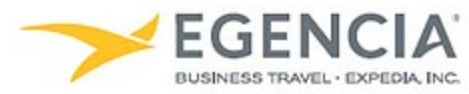

# Checking Out a Rental Car with an Enterprise Direct Bill Account in Egencia

### **How To: Check Out a Rental Car with A Direct Bill Account**

An arranger can log into Egencia and book a rental car for a Sponsored Guest/Visitor using a Direct Bill Account as the form of payment. On the checkout screen there is a **"Direct Bill"** option. Below are screenshots for additional guidance.

#### **Step 1**

**[Log in to Egencia](https://www.egencia.com/pub/agent.dll?qscr=vain&vain=slacus) with your SLAC username and password. Click "Cars," select your Guest Account as the traveler and enter your search Click on the "Search cars button"**

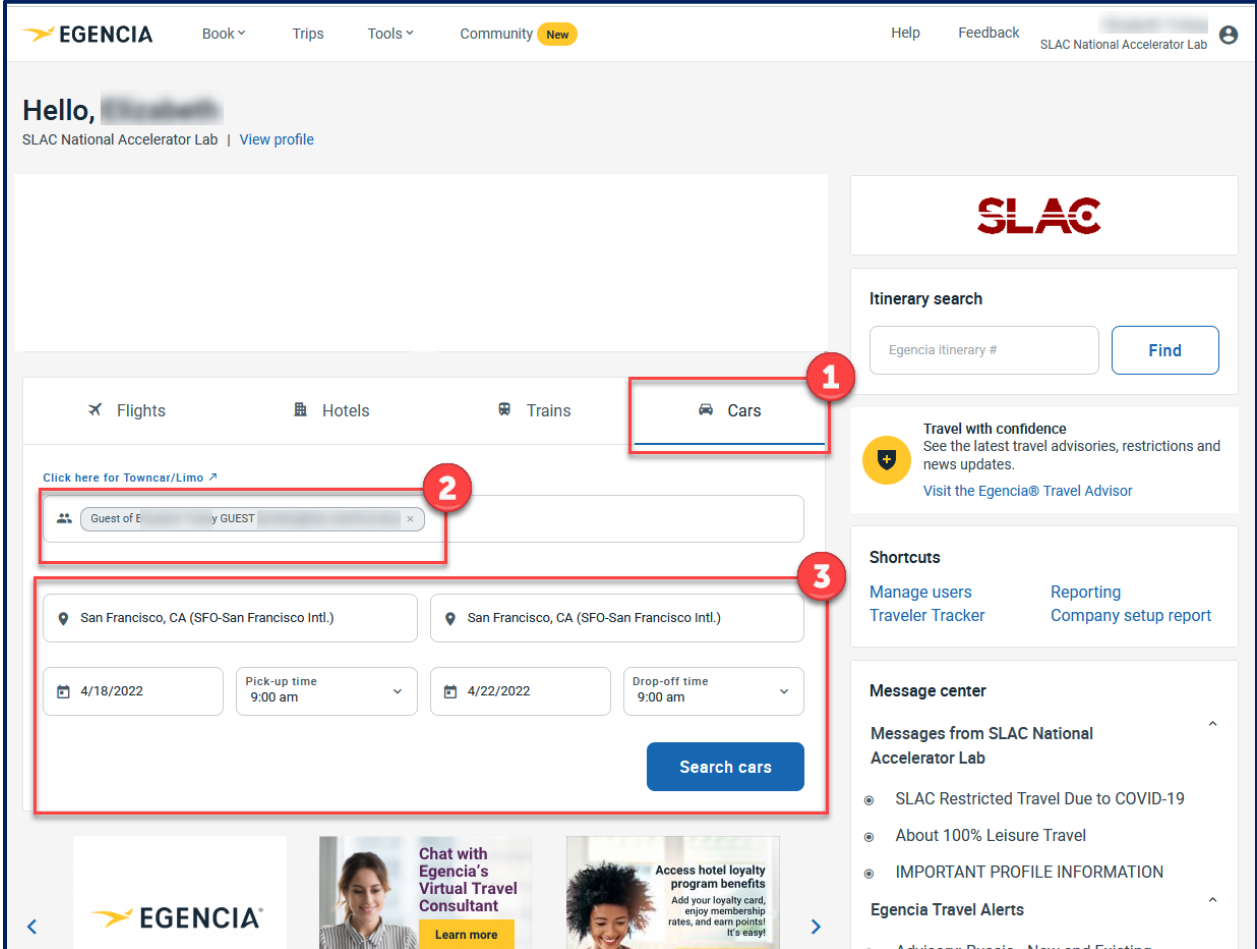

#### **Step 2 Limit your filter to Enterprise**

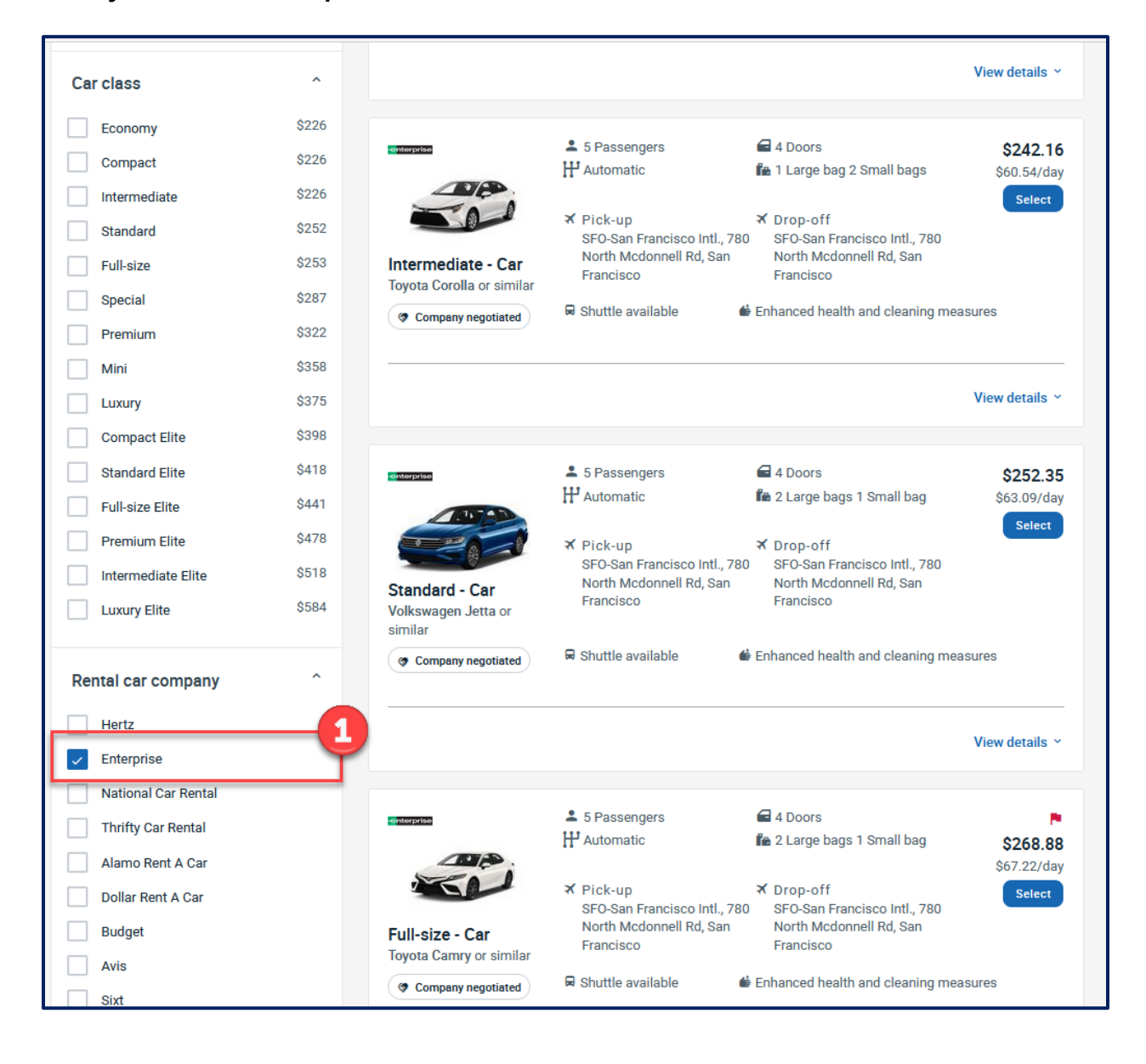

# **Step 3 Limit your filter to Company Negotiated and Select the Car**

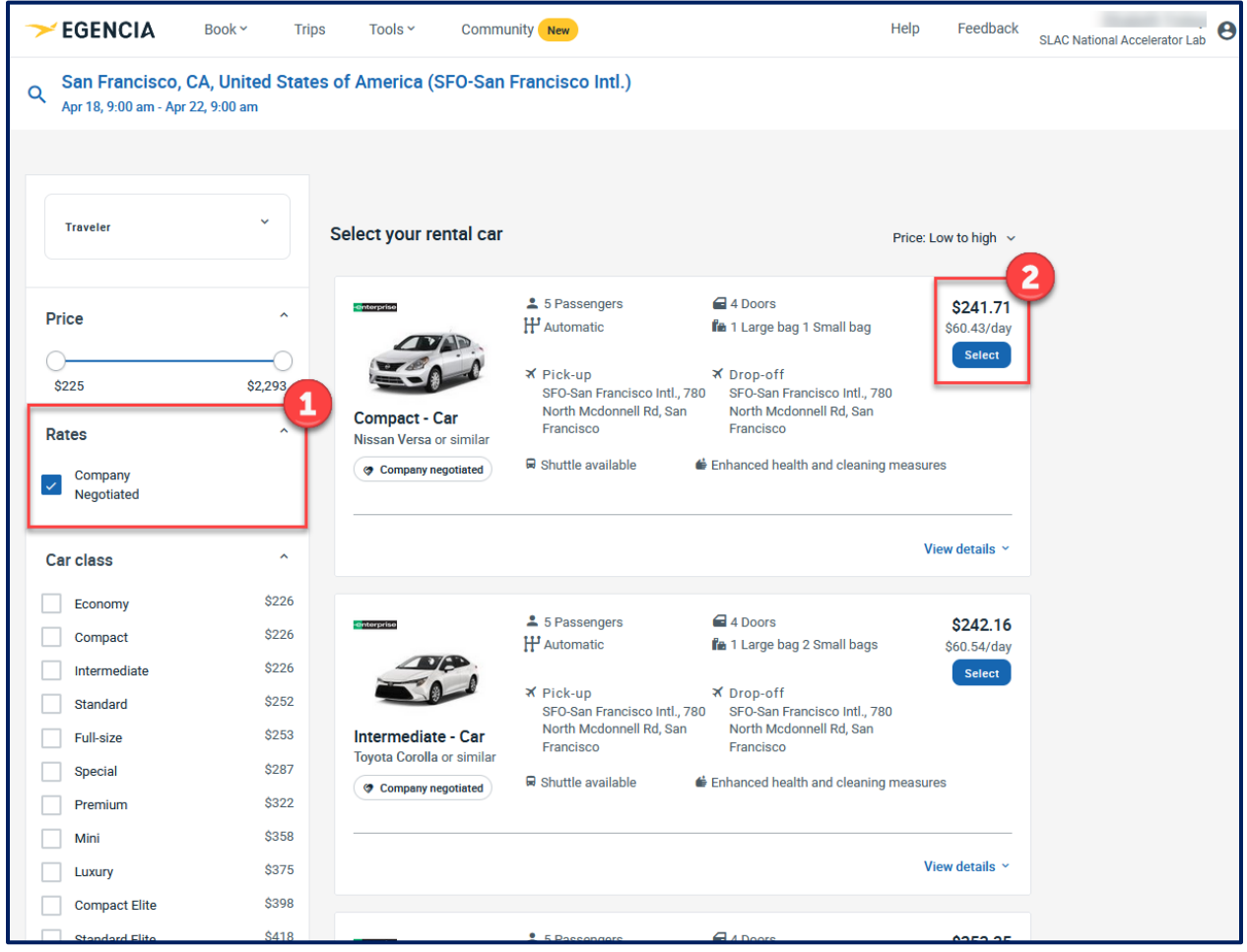

## **Step 4 Review the Reservation and click the "Continue" button**

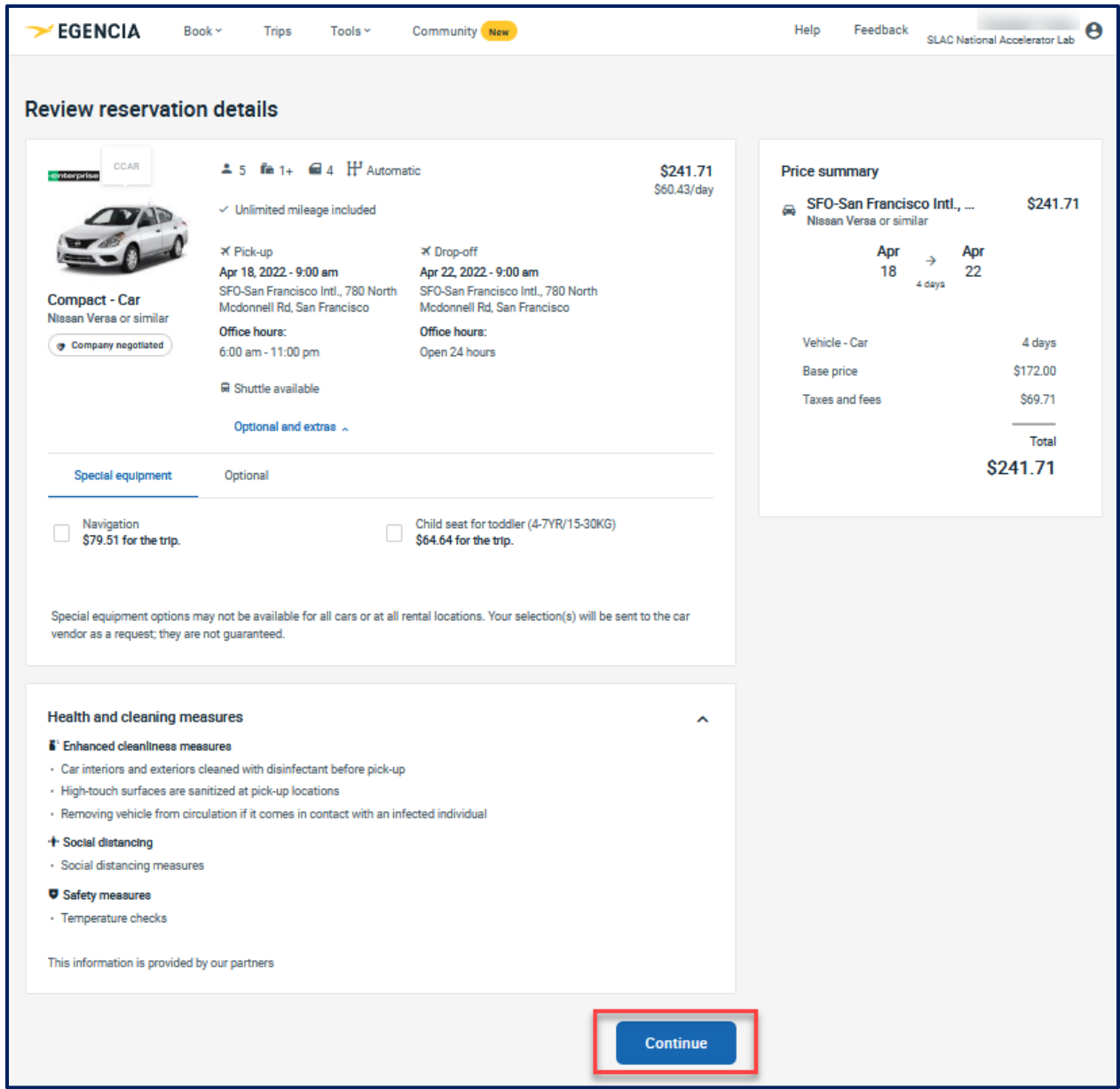

**Step 5 Enter your Department's Guest Name Select the "use direct bill for payment" checkbox Enter your Department's Direct Bill Number**

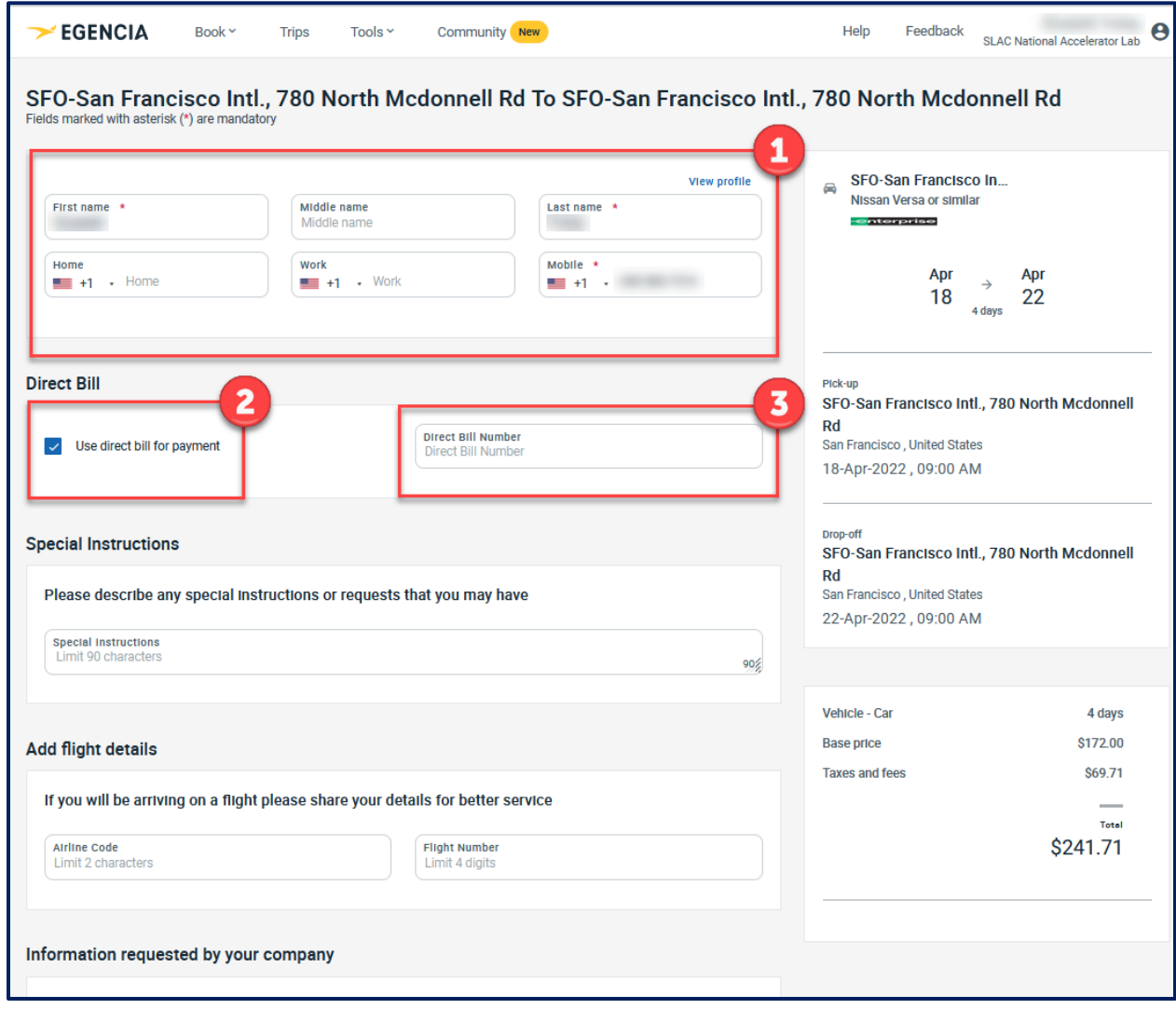